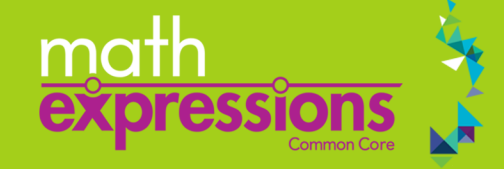

**Getting Started Modules** provide enhanced professional learning accessed directly from within *ThinkCentral*. The interactive, asynchronous modules focus on key topics to help you successfully get started with a new program.

Use these instructions to access and navigate the *Math Expressions* 2018 CC **Getting Started Modules**.

# **Access Getting Started Modules**

**Requirements:** *ThinkCentral* login information

In the **Resources** gadget, click **Getting Started with Math Expressions**. The **Getting Started with Math Expressions**  module appears.

Review the **Getting Started** layout on the next page to learn how you can navigate the content.

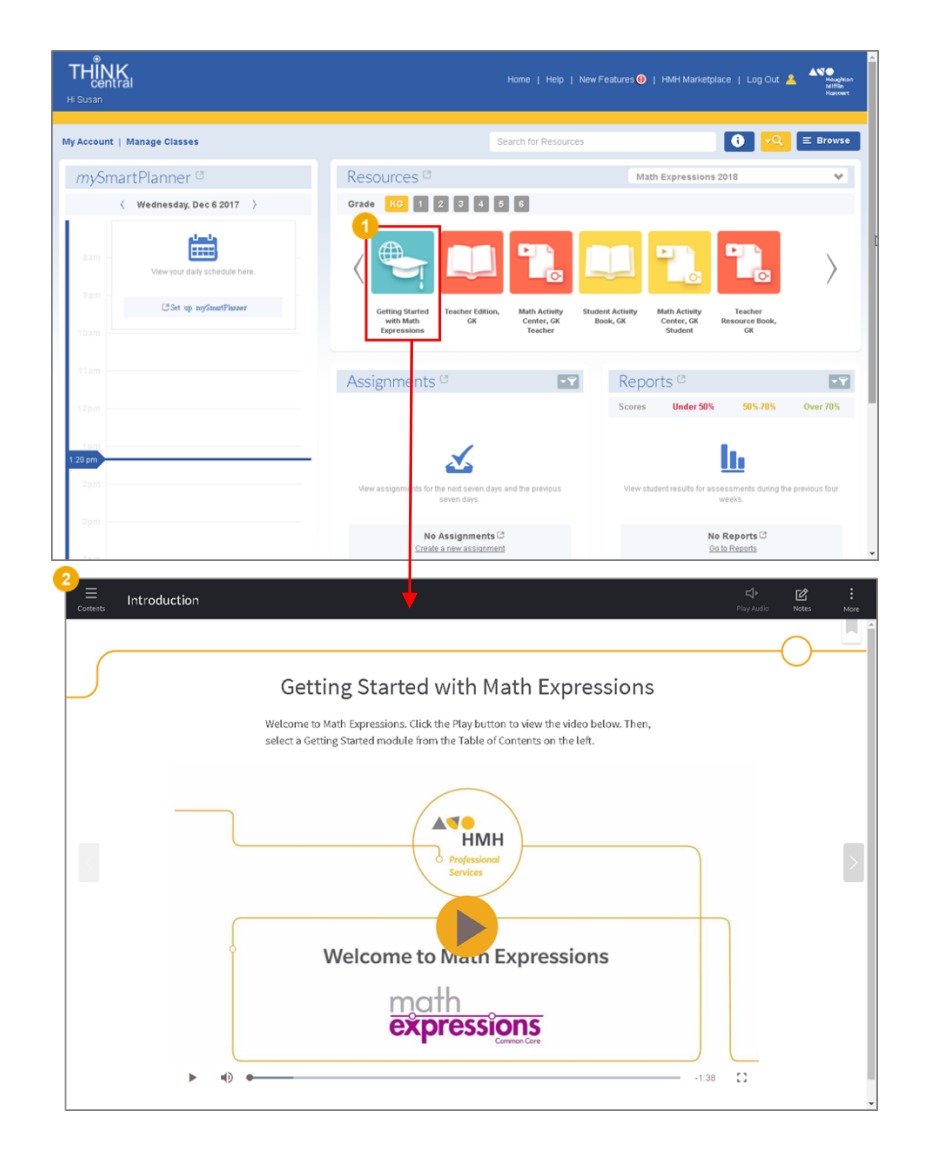

v1.0

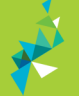

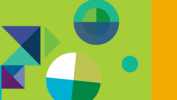

# **Getting Started Modules**

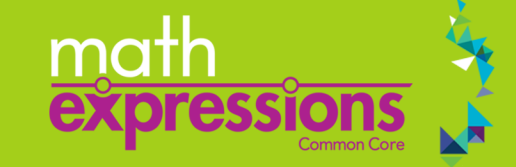

v1.0

# **Review the Layout**

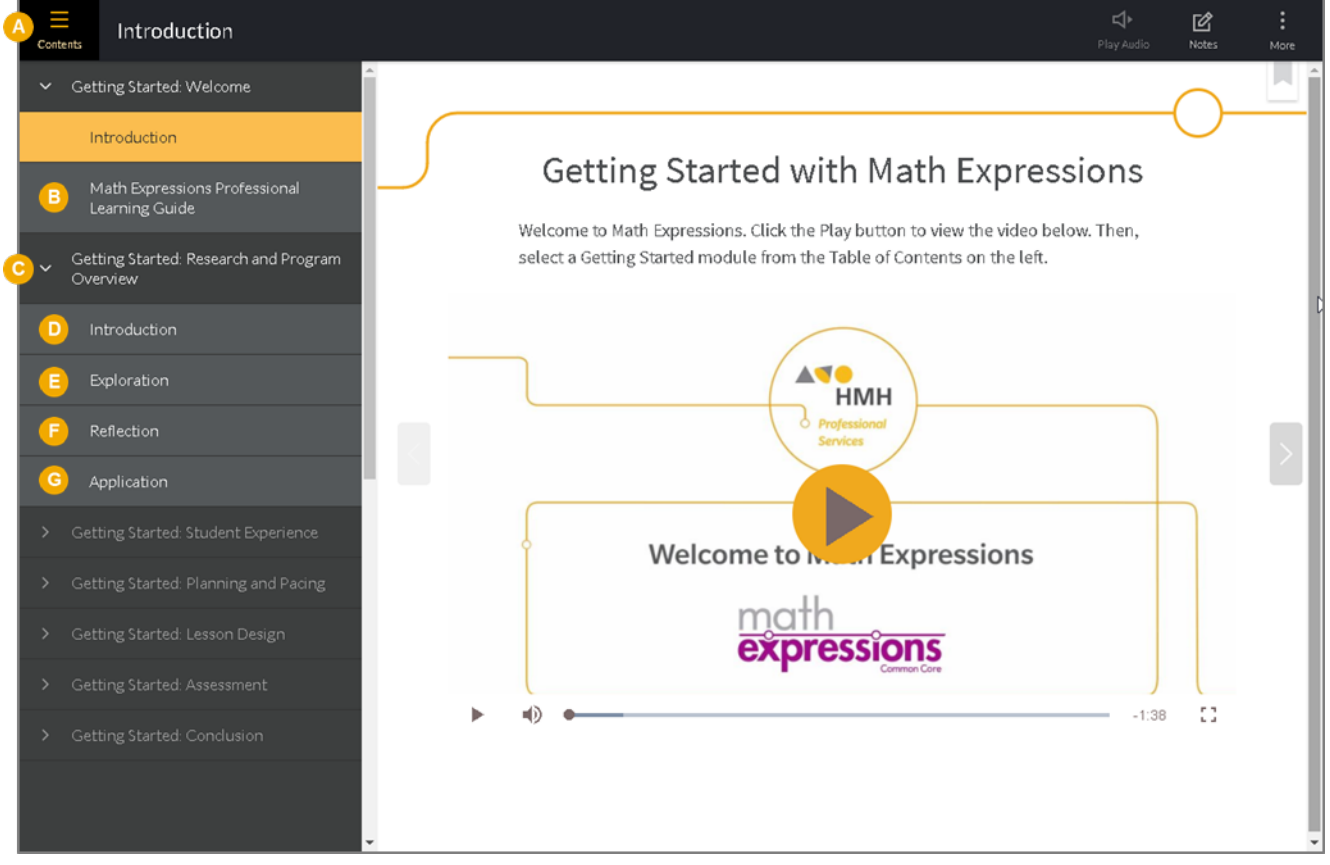

- **Contents** supports navigation by expanding and collapsing the interactive table of contents.
- **Professional Learning Guides** provide an overview of key program components and features, the program's B. instructional design, assessments, and planning tips.
- **Getting Started Modules** cover the big ideas of teaching with *Math Expressions* and organize content into a four-C. step learning process: Introduction, Exploration, Reflection, and Application.
- **Introduction** features a short video of an HMH consultant who highlights what to expect in the module.
- **Exploration** launches the interactive learning experience at the core of a Getting Started module.
- **Reflection** promotes active processing with a short prompt and text box to record new learning.
- **Application** moves learning into the classroom with a suggested activity to apply new ideas. G

See the next page for information on entering, saving, and exporting Reflection and Application responses.

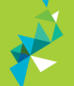

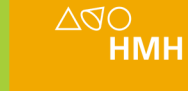

# **Getting Started Modules**

v1.0

### **Enter, Save, and Export Responses**

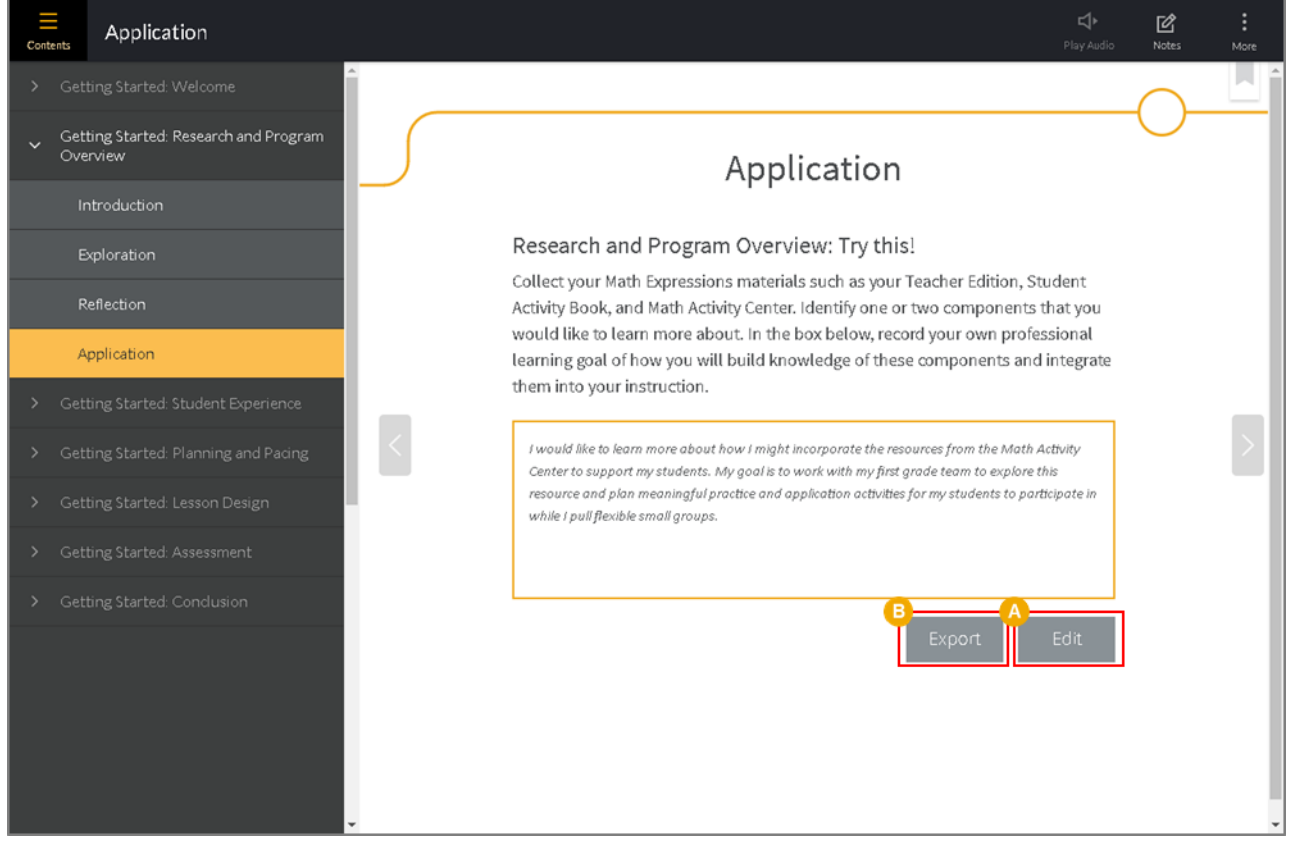

#### **To enter and save Reflection and Application text: To export saved Reflection and Application text:**

Type your response in the box provided and click **Save**.

**Note:** Upon clicking **Save**, the text changes to italic and the button changes to **Edit**; to modify your response, click **Edit**, type your response, and then click **Save**.

From any **Reflection** or **Application** page, click E. **Export**. Prompts and responses display in a new tab, where you can download as a PDF and save for future reference or provide to your Administrator as evidence of completion of professorial learning.

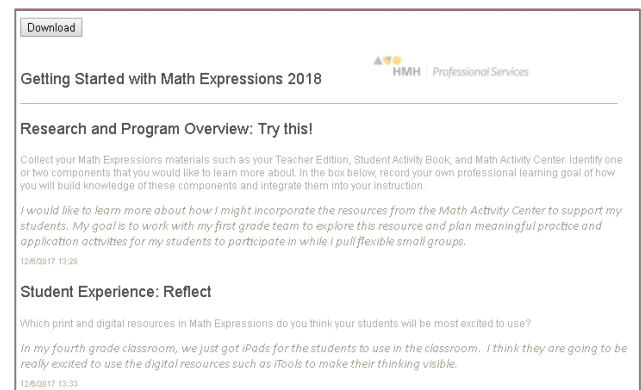

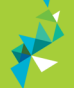